# 個人用フォルダ利用マニュアル

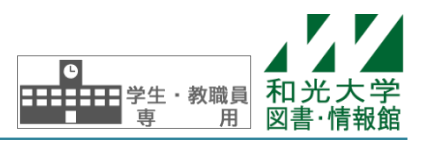

和光大学附属梅根記念図書・情報館 2024/04/01

個人用フォルダとは、ユーザ1人ひとりに割り当てられた、個人で自由に使える自分専用のファイルサーバ 上の領域のことです。ファイルサーバとは、ファイルの保存を目的とした全学生・全教員共有のコンピュータ です。このマニュアルでは、その個人用フォルダの特長や利用方法について説明します。

## 【1】個人用フォルダの特長

### [1] 場所や OS を問わずに参照可能

メディア室やメディアサロンの PC に保存したデータは電源を落とすと全て消えるように設定されてい ます。しかし、個人用フォルダに保存したデータは使用している PC の電源を落としても消えません。ま た、メディア室やメディアサロンの他の PC からはもちろん、研究室や自宅等のどの PC からもデータを参 照することができます(※)。また、個人用フォルダは Windows と Mac で共通です。どちらの PC からでも 同じデータを参照できます。

※メディア室とメディアサロンの PC ではログインした際に自動で個人用フォルダが利用可能になります。

(個人用の和光大学アカウントを用いてログインした時のみ。OneTime アカウントでは利用できません。) ※研究室や自宅等の PC からは、利用の際に手動で接続する必要があります。(詳細な手順は【4】を参照して ください。)

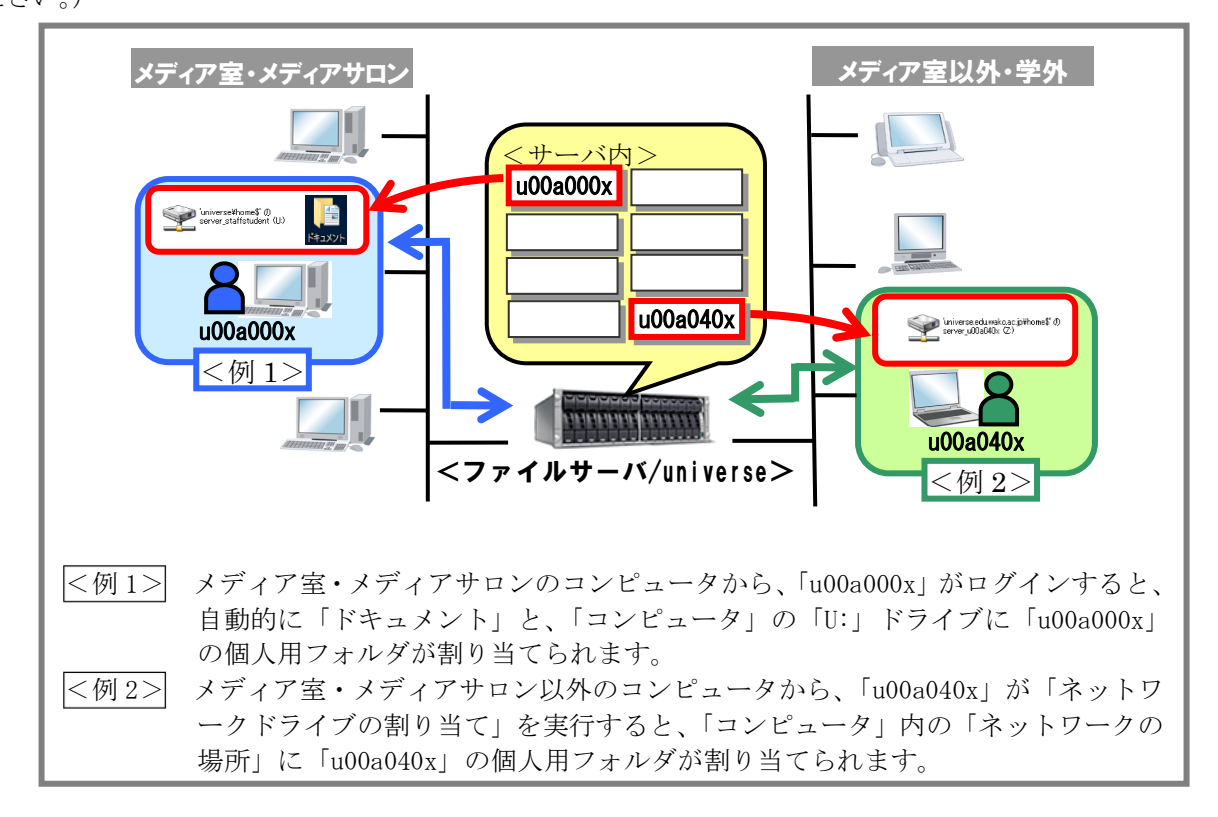

### [2]2GB のフォルダサイズ

個人用フォルダのサイズは 1 人当たり 2GB です。ファイルサイズの上限を超えるデータは保存できませ んので、その際は USB メモリなどを準備してください。また、使用容量を定期的に確認してください。

### [3]個人フォルダ利用時の注意事項

#### (1)データのバックアップ

ファイルサーバのデータは機械の故障等によるデータの消失がないよう万全を期しておりますが、重要 なデータは個人の責任で USB メモリ等にバックアップを取得するようにしてください。

#### (2)利用資格

個人用フォルダは在学・在籍期間中のみ利用可能です。卒業・退職などの際には全てのデータが削除さ れますので、必要なデータは事前に USB メモリ等に保存するようにしてください。

## 【2】WindowsPC からの利用方法

(注意) 以下の説明はメディア室、メディアサロンの PC のものです。 研究室や自宅から利用する場合は多少異なる箇所があります。

#### [1] メディア室 PC・メディアサロン PC からのアクセス

メディア室・メディアサロンの PC から各自の和光大学アカウントでログインすると、自動的に「ドキ ュメント」と「コンピュータ」内「U:」ドライブに個人用フォルダが割り当てられます。見た目は違いま すが、この 2 つは同じ場所(個人用フォルダ)を参照していますので、中身のデータは同じものになりま す。個人のファイルを残したい時はこれらの場所に保存してください。

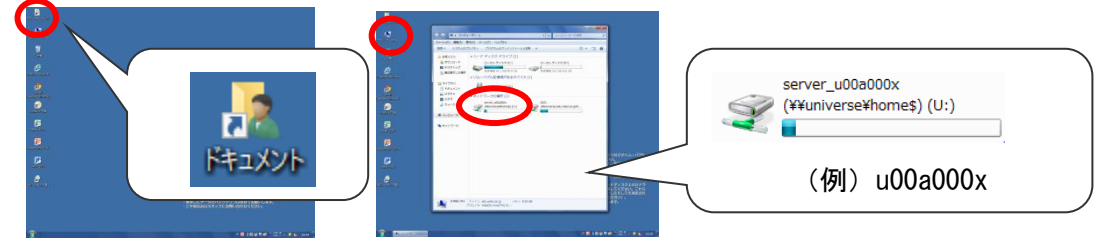

### [2]データの保存

Word や Excel 等でデータを自分専用のフォルダ(個人用フォルダ) に保存したい場合は、ファイルの保存先に「ドキュメント」または「U:」 ドライブ以下を指定してください.「名前を付けて保存」をする際には、 右のようなダイアログが開きますので、中央の「ドキュメント」を指 定してください。または一旦デスクトップ等に保存した後、ファイル を「ドキュメント」や「U:」ドライブに移動してください。

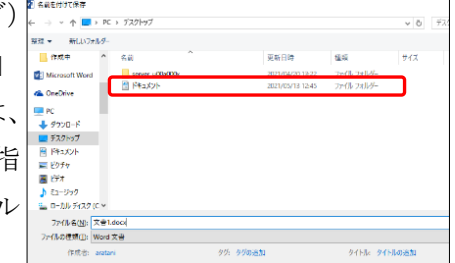

### [3]空きサイズの確認

保存しているデータの合計サイズや、空きサイズを確認することができます。

- 1.デスクトップの「PC」を開いて「U:」ドライブ を右クリックしてプロパティを選択します。
- 2. 現在使用しているデータの合計サイズと残りの 空きサイズが表示されます。

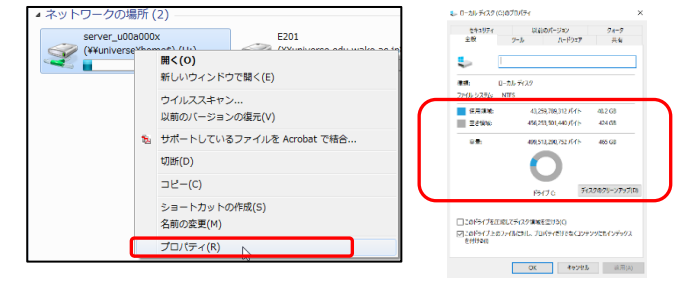

## [4] snapshot の利用方法

個人用フォルダのデータは一定時間毎に snapshot が保存されています。snapshot とは、ある時点での ファイルの状態を保存しておくことで、間違って消したり修正したりしてしまったファイルを過去の状態 に遡って参照するためのデータのことです。(編集中のファイルの snapshot は保存されません。その時点 で個人用フォルダに保存されているデータが snapshot の対象となります)

**開く(0)** 

t列断(D)

 $\Box \psi - (0)$ 

名前の変更(M)

……、<br>新しいウィンドウで開く(E) ウイルススキャン 

ショートカットの作成(S)

。<br>も サポートしているファイルを Acrobat で結合.

Server<br>(¥¥uni

E201

- 1.「PC」を開いて「U:」ドライブを右ク リックしプロパティを選択します。
- 2.「以前のバージョン」タブを選択すると過去に snapshot が保存され た時刻の一覧が表示されますので、参照したい時刻を選択し「開く」 ボタンを押してください。
- 3.選択した時点でのデータが表示されますので、ファイ ルのコピー等を行ってください。

(2.で「開く」ボタンではなく、「復元」を選択するこ とも可能ですが、操作が複雑なためお勧めしません)

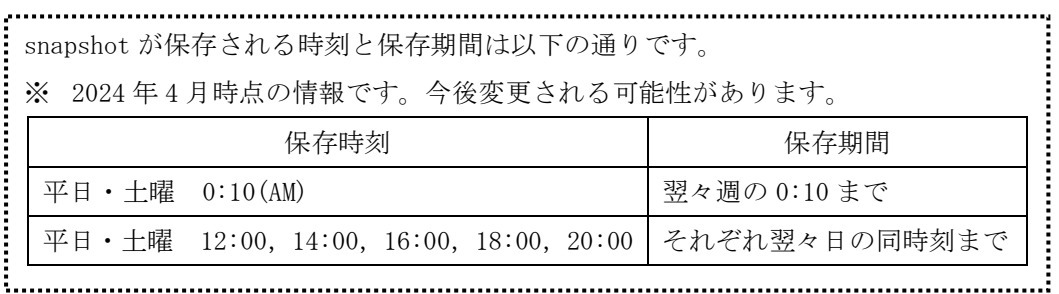

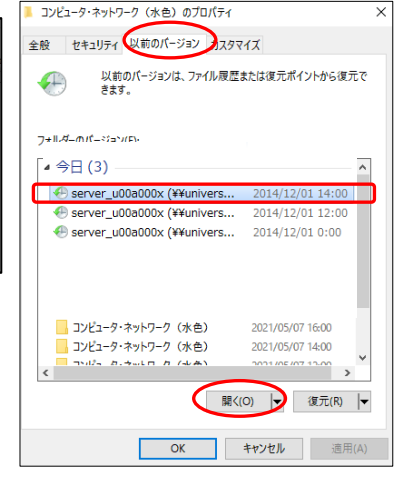

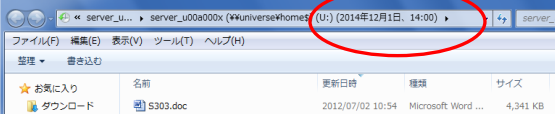

## 【3】Macintosh からの利用方法

(注意)以下の説明はメディア室、メディアサロンの PC のものです。 研究室や自宅から利用する場合は多少異なる箇所があります。

### [1]メディア室 PC・メディアサロン PC からのアクセス

メディア室・メディアサロンの PC から各自の和光大学アカウントでログインすると、個人用フォルダ へのショートカットが「server ユーザ名」という名前でデスクトップに表示されます。個人のファイル を残したい時はここに保存してください。

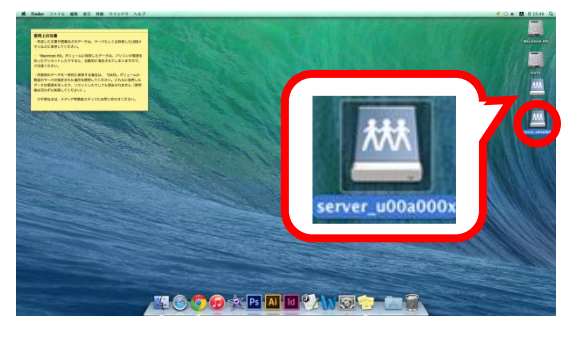

### [2]データの保存

Word や Excel 等で作成したデータを個人用フォルダに保 存したい場合は、ファイルの保存先に「server ユーザ名」 を指定してください。又は、いったんデスクトップ等に保存 した後、ファイルを移動してください。

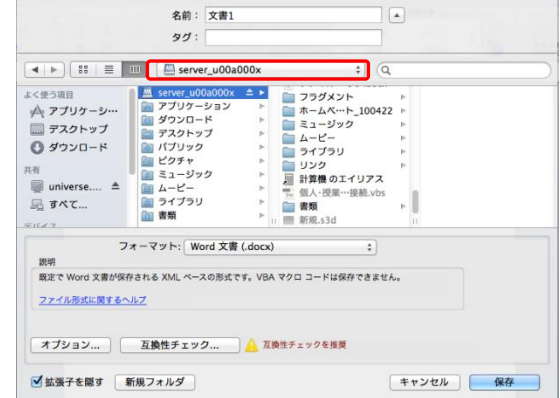

注)最初に保存先に指定されている「書類」フォルダ等は個人 用フォルダではありません。ここに保存したものは電源を 落とすと消えてしまいますのでご注意ください。

### [3]個人用お気に入りの保存

Macintosh では Safari のお気に入り (ブックマーク) を編集することはできませんが、ショートカッ トを個人用フォルダに保存しておくことで、簡単にページを開くことができます。

- 1.個人用フォルダの中にある「お気に入り」フォルダを開きます。
- 2.Safari のアドレスバーの文字列左側のアイコン (図中○で囲っている部分・開いているページによっ てアイコンは異なります)をお気に入りフォルダにドラッグします。
- 3. ショートカットが作成されますので、次回からは「お気に入り」フォルダのショートカットから WEB ページを開くことができます。  $\boxed{a}$   $\boxed{a}$   $\boxed{y}$  www.wako.ac.jp/index.html

なお、「リンク」以下は全ユーザに対して共通で割り当てられる お気に入りのため、個人で編集・削除することはできません。

## [4]空きサイズの確認

保存しているデータの合計サイズや、空きサイズを確認することができます。

- 1. デスクトップの「server ユーザ名」を右クリック (1ボタンマウスは Control キーを押しながらクリック) して「情報を見る」を開きます。
- 2.現在使用しているデータの合計サイズと空きサイズ が表示されます。

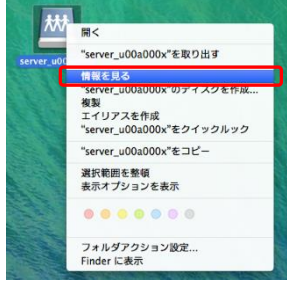

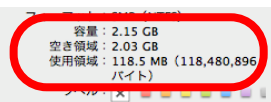

## [5] snapshot の利用方法

個人用フォルダのデータは一定時間毎に snapshot が保存されています。snapshot とは、ある時点での ファイルの状態を保存しておくことで、間違って消したり修正したりしてしまったファイルを過去の状態 に遡って参照するためのデータのことです。(編集中のファイルの snapshot は保存されません。その時点 で個人用フォルダに保存されているデータが snapshot の対象となります)

但し、Macintosh からは snapshot の中身を見ることができませんので、過去のデータを参照したい場 合は WindowsPC を使用してください。(詳しい手順は「【2】WindowsPC からの利用方法」の「snapshot の利用方法」をご参照ください。)

## 【4】研究室や自宅からの接続方法

メディア室やメディアサロンの PC と異なり、研究室や自宅等の PC から個人用フォルダを利用するには、 ファイルサーバに接続する必要があります。また、接続の際に入力するユーザ名・パスワードは、図書・情 報館から配付した和光大学アカウント(Gmail のログインなどに使用するものと共通のもの)です。

【注意】学外からの利用の場合 自宅など、学外から個人用フォルダを利用したい場合は事前に大学のネットワークに接続する必要があ ります。以下に説明する手順の前に「VPN 接続」を行ってください。 詳しくは情報環境ナビ(https://www.wako.ac.jp/library/icc.html)をご参照ください。

## [1]WindowsPC からの接続方法(Windows10 の場合)

- 1. ← マークを右クリックして、エクスプローラーを選択します。 左側にある「PC」を右クリックし、「ネットワークドライブの割り当て」を選択します。
- 2.「フォルダー:」に以下のアドレスを入力し、

「別の資格情報を使用して接続する」にチェックを入れます。

¥¥universe.edu.wako.ac.jp\home\$\server ユーザ名

(又は \\172.16.150.160\home\$\server ユーザ名)

例)ユーザ名「u00a000x」の場合

\\universe.edu.wako.ac.ip\home\$\server\_u00a000x

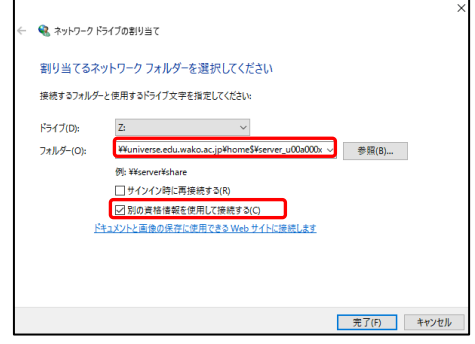

3. ユーザ名 (edu¥ユーザ名)とパスワードを入力し、「完了」をクリックします。

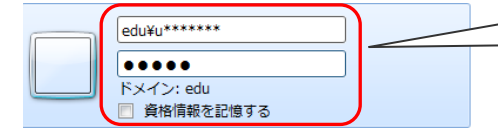

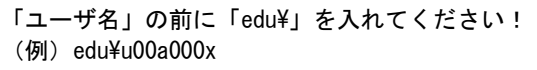

 4.「完了」をクリックすると、個人用フォルダが開き、コンピュータに「個人用フォルダ」が割り当てら れます。

### ※ ネットワークドライブを切断する場合

「PC」から、切断するネットワークドライブを選択して、右クリックし、「ネットワークドライブの切 断」をクリックします。

### [2] MacintoshPC からの接続方法(macOS Ventura 13.4.1 の場合)

- (注意)研究室や自宅の Macintosh から個人用フォルダのデータを参照するには事前に申請が必要です。 詳しくはメディアサロンカウンター(図書・情報館3階)までお問い合わせください。
- 1.画面上部のメニューの「移動」の中から「サーバへ接続」を選択 します。

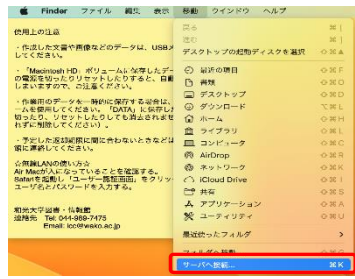

サーバ"universe.edu.wako.ac.jp"用の名前とパスワート<br>を入力してください。

ゲスト **● 登録ユーザ** 名前: u00a000x パスワード: **●●●●●●** 

このパスワードをキーチェーンに保有

キャンセル

**fift** 

ユーザの種類:

2.「サーバアドレス」に次のように入力し、「接続」をクリックします。

smb://universe.edu.wako.ac.jp/server\_ユーザ名\$ (最後の「\$」を忘れないように!)

(又は smb://172.16.150.160/server\_ユーザ名\$)

例)ユーザ名「u00a000x」の場合

smb://universe.edu.wako.ac.jp/server\_u00a000x\$

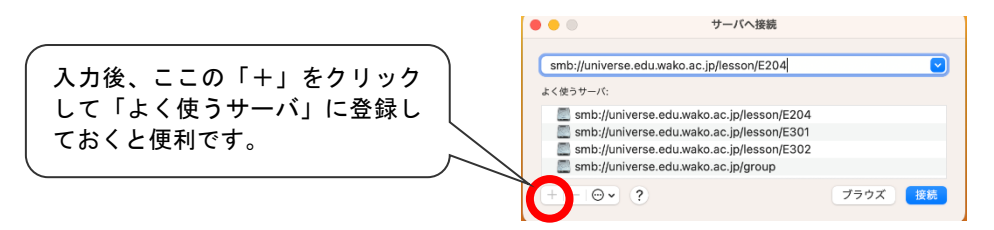

3.認証画面が出ますのでユーザ名·パスワードを入力して「接続]を クリックします。

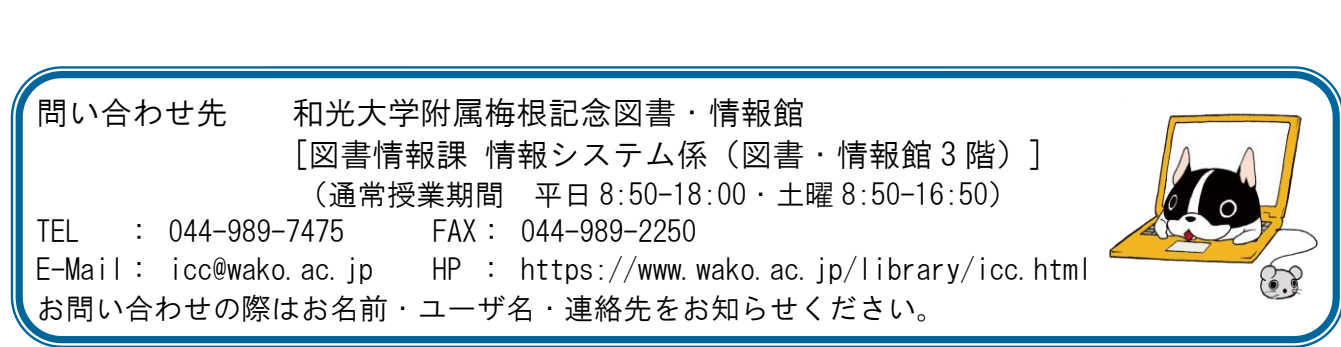